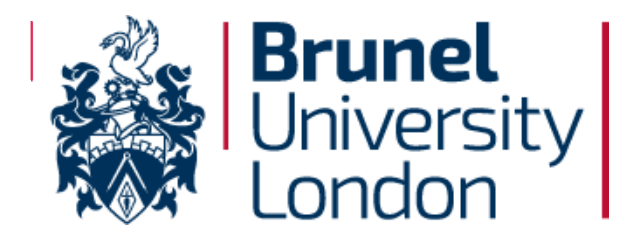

#### **Accessing your Personal Timetable**

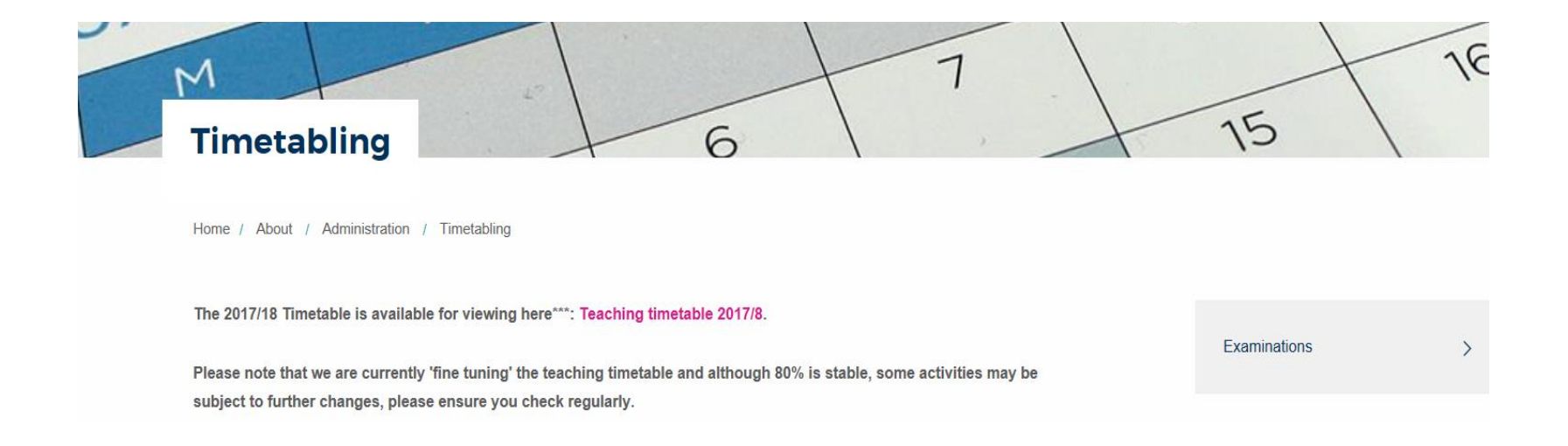

You can access the Timetabling site, where you can find a lot of useful information, at this link: <http://www.brunel.ac.uk/about/administration/timetabling>

You can also go straight to your timetable by using this link: <https://teaching.brunel.ac.uk/SWS-1718/default.aspx>

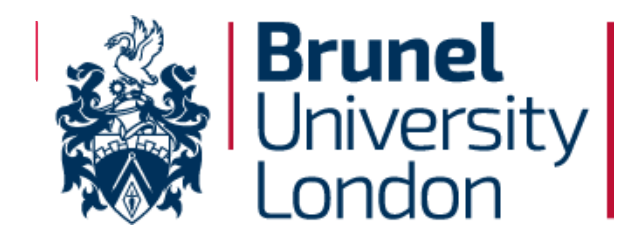

Once you have clicked on the 2017/8 timetable link you will be directed to the Login page.

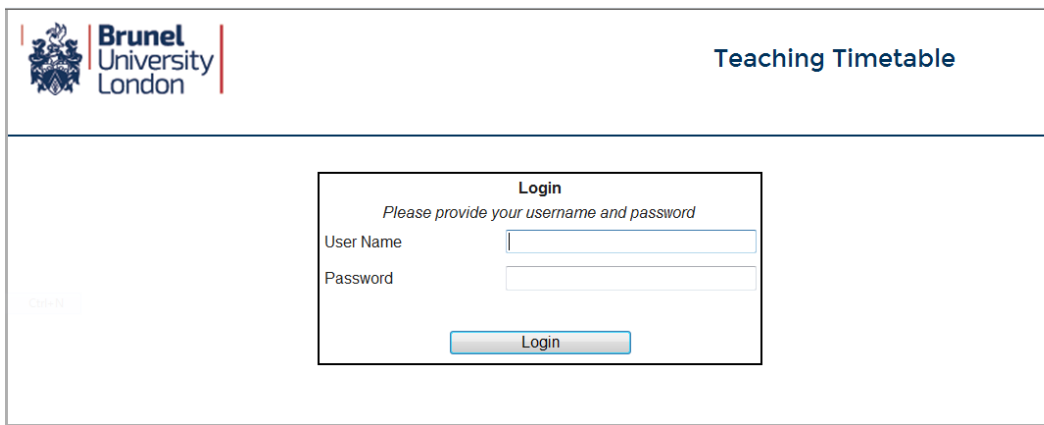

Log in using your **Student Number** (not your Network Username) and your password**. Please note that non- alphanumeric characters (eg. !?£\$) may not be recognised.**

If you have password problems, please contact Computing Support at **[computing-](mailto:computing-support@brunel.ac.uk)**

[support@brunel.ac.uk,](mailto:computing-support@brunel.ac.uk) call 01895 265888 or visit them in the Library. **The Timetabling team cannot assist with password issues or if you have any other trouble logging on.**

You will need to complete the module selection task in eVision before viewing your timetable. Please go to [https://evision.brunel.ac.uk t](https://evision.brunel.ac.uk/)o confirm your choices if you haven't done so.

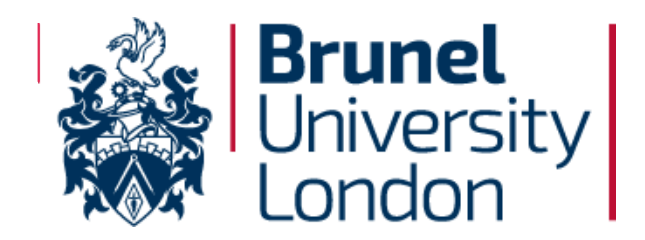

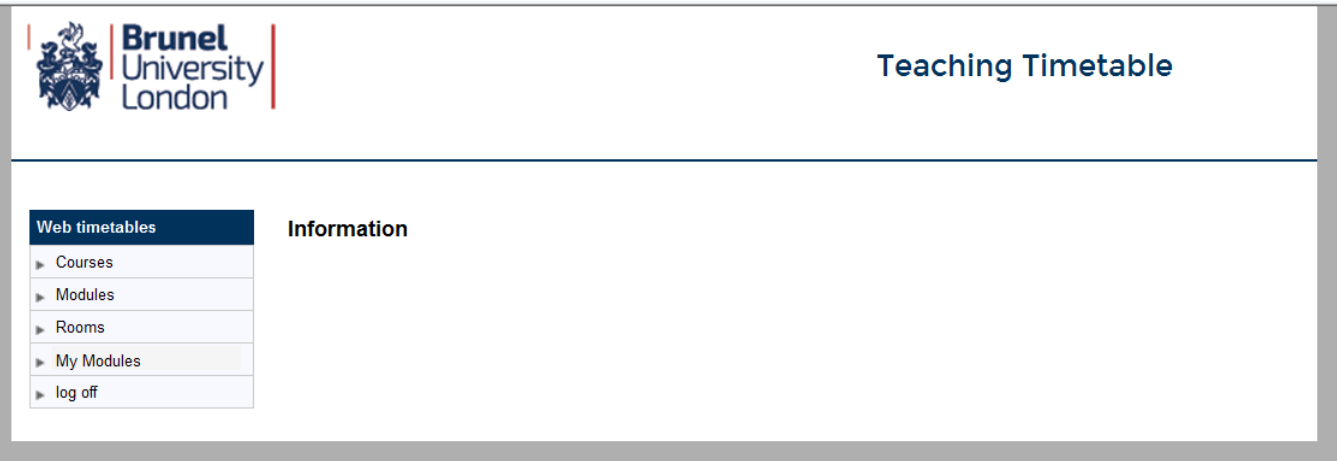

You can view your timetable in a number of different ways:

- *My Modules* will display all of the specific modules that you are registered to take and will show all associated activities including groups that you may not be part of;
- *Courses* will allow you to see all modules that are being taught on your course, even if you aren't taking them;
- *Modules* allows you to search for any modules to view when and where they will be taught;
- *Rooms* allows you to see what is happening in specific rooms. There is also a *My Timetable* tab; however this may not be available for all courses.

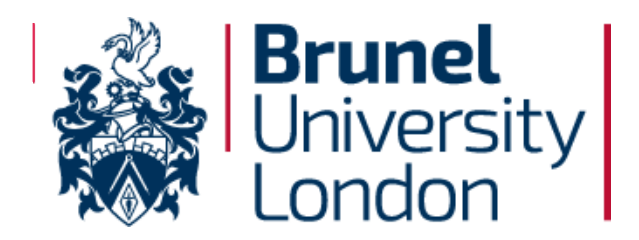

Upon clicking *My Modules*, a number of drop-down menus will appear. Use these to check

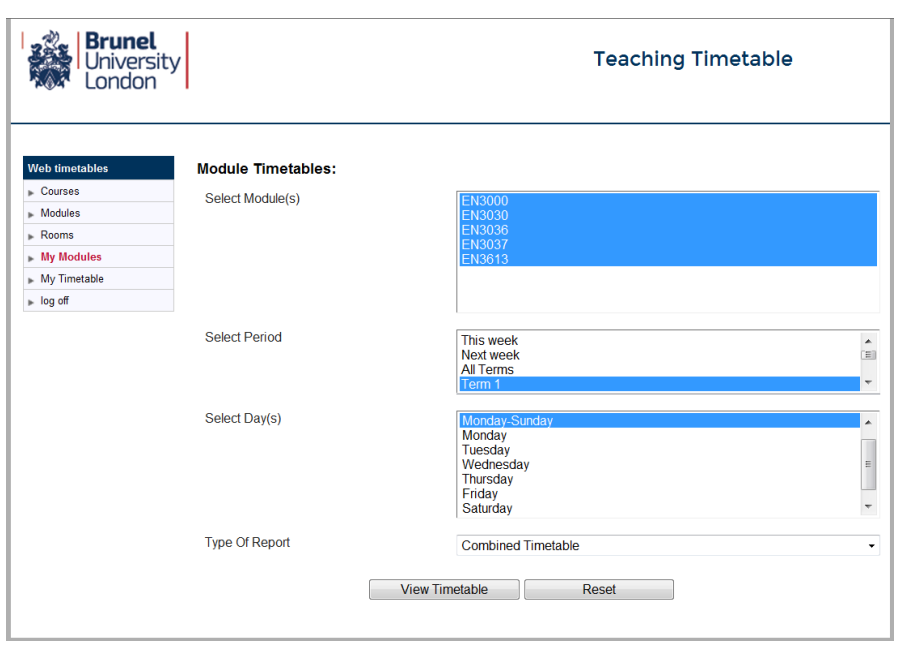

your class times and locations. Please check back regularly as timetables are subject to change.

**Select Module(s):** Pick the modules you wish to view.

**Select Period:** Choose the length of time you wish to view (which week of term).

**Select Day(s):** Choose the days you wish to view.

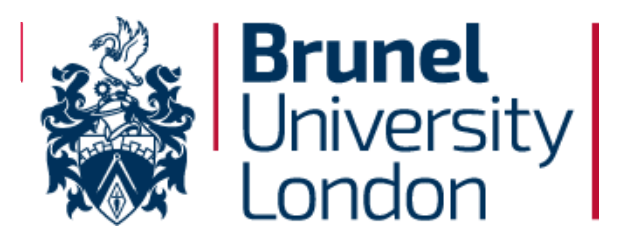

**Type of Report:** You can choose between Grid Timetable, List Timetable and Combined Timetable depending on how you wish to view your modules.

### **Viewing a Combined Timetable**

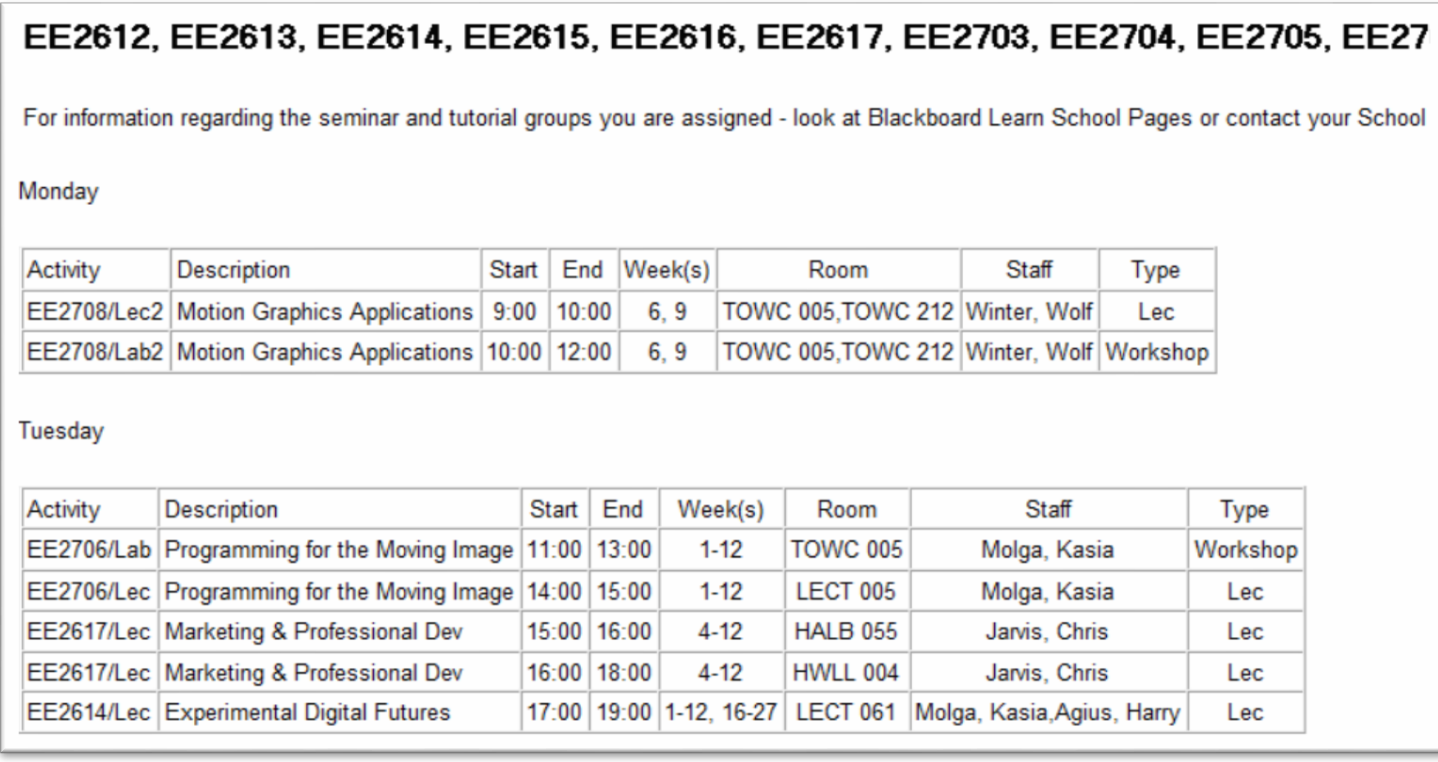

#### **Viewing a Grid Timetable**

#### Games Design Level - 2-

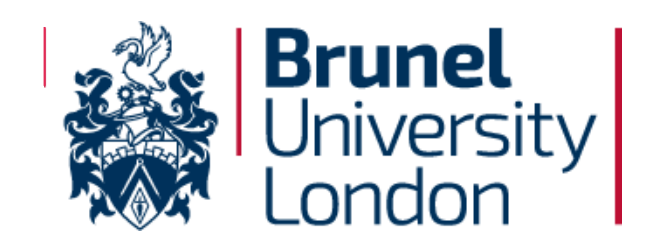

Weeks: 1-12 (22 Sep 2014-14 Dec 2014)

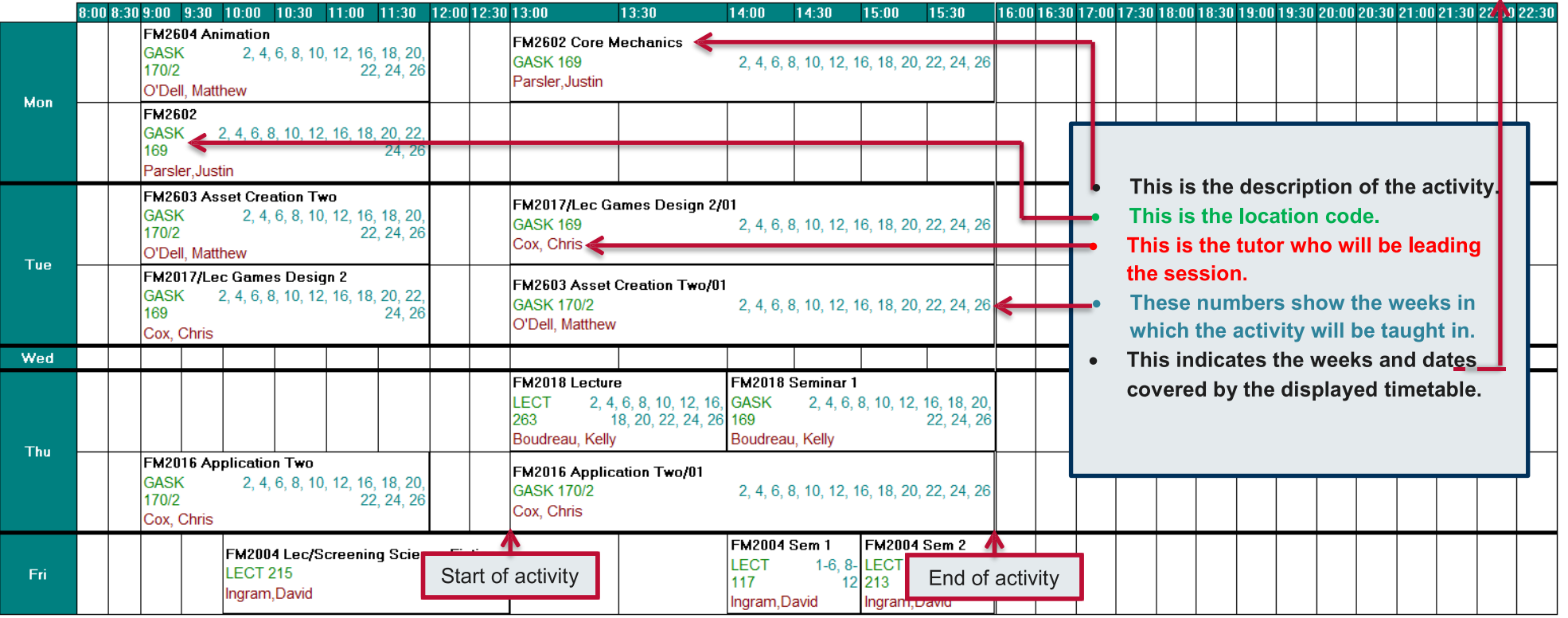

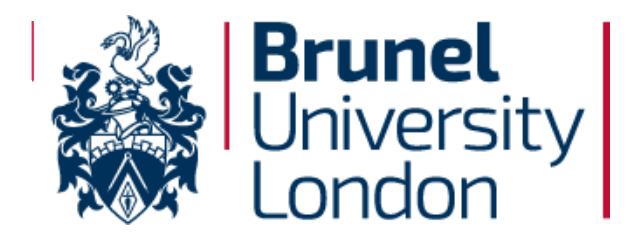

#### **Troubleshooting**

If you are using Internet Explorer, your timetable may open in a pop-up behind the current window, making it hard to notice whether it has actually opened. Keep an eye out for this if you are struggling to see anything opening when you click on *View Timetable*.

If you are using Internet Explorer you can remedy this by following these instructions:

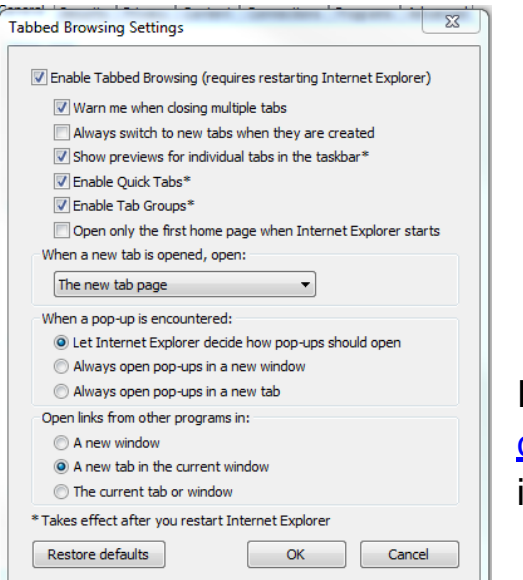

- 1. Click on *Tools* and then *Internet Options*.
- 2. In the *General* tab, there is a heading called Tabs.
- 3. In IE 8, click the button marked Settings, in IE 10 click the button marked Tabs.
- 4. Click on "Let Internet Explorer decide how pop-ups should open".

If you are using any other browser and are unable to rectify the problem please contact [computing-support@brunel.ac.uk o](mailto:computing-support@brunel.ac.uk)n 01895 265888. If you have any other timetable issues please contact [timetabling@brunel.ac.uk w](mailto:timetabling@brunel.ac.uk)ith your query.